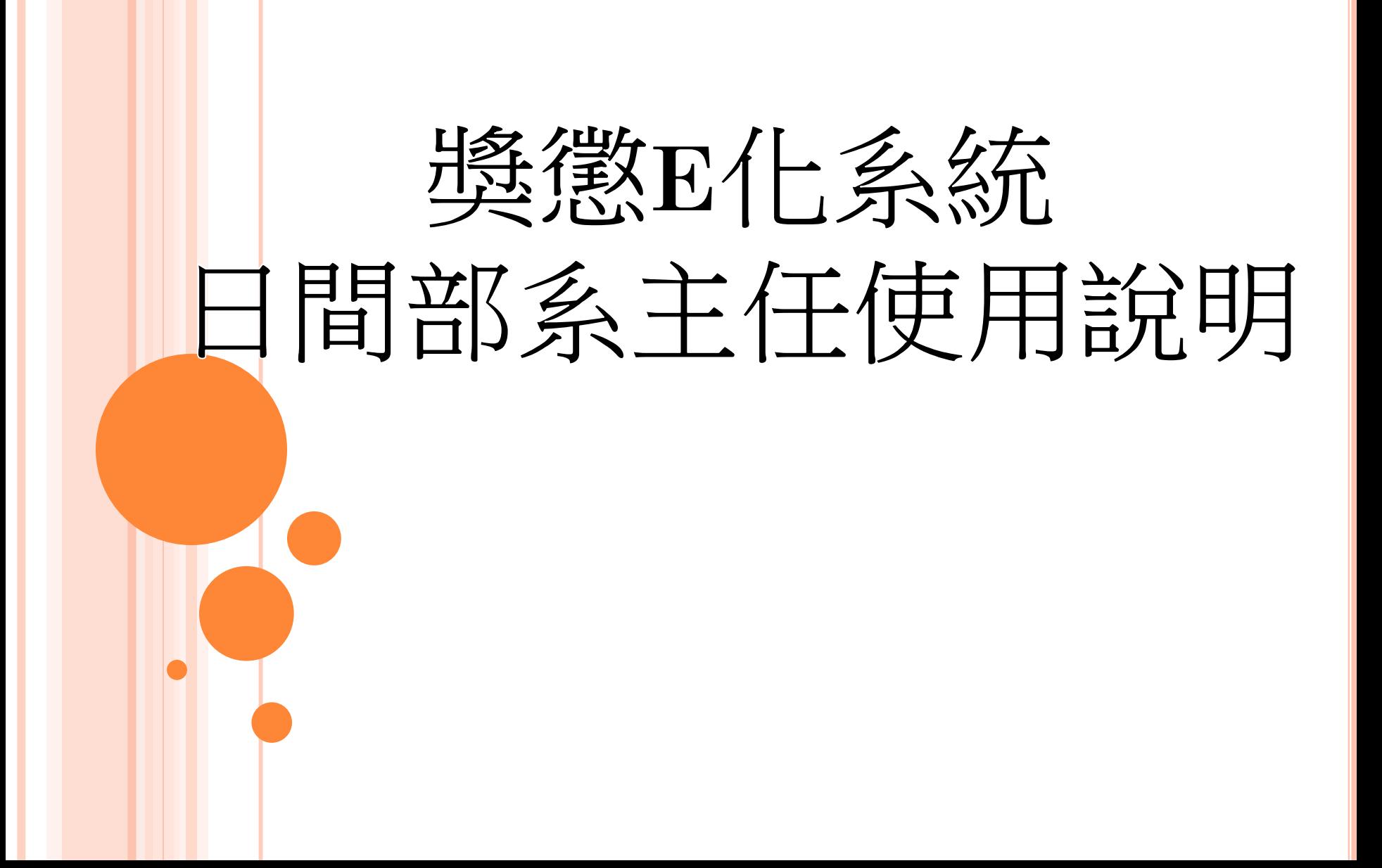

# 請使用**GOOGLE CHROME**開啟 單簽系統或獎懲**E**化系統 以避免 獎懲**E**化系統畫面無法正常呈現與 該系統無法正常使用

## 請於收到電子郵件通知-審件通知後,登入獎懲E化系統 登入獎懲E化系統可選擇2種方式: 方式1:請進入單簽平台/應用系統/獎懲E化系統(紅框處)

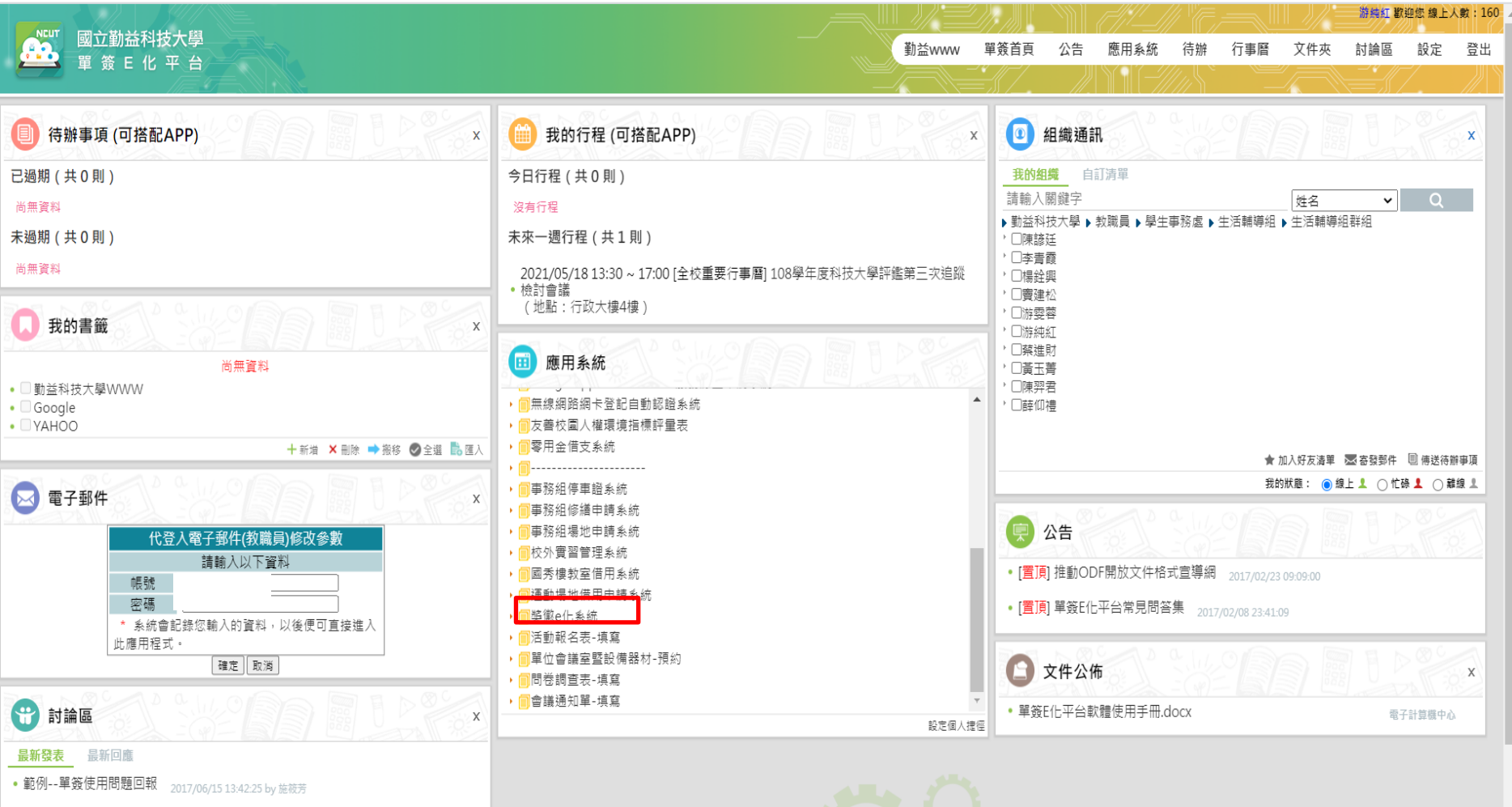

javascript:boxPersonalDel('2','orgtree') 16/07/12 17:43:23 by 朱孝國

## 登入獎懲E化系統可選擇2種方式: 方式2: HTTPS://NOSA.NCUT.EDU.TW/REWARD 登錄教師篇帳號密碼,直接進入獎懲E化系統

### 獎懲e化系統

上登入

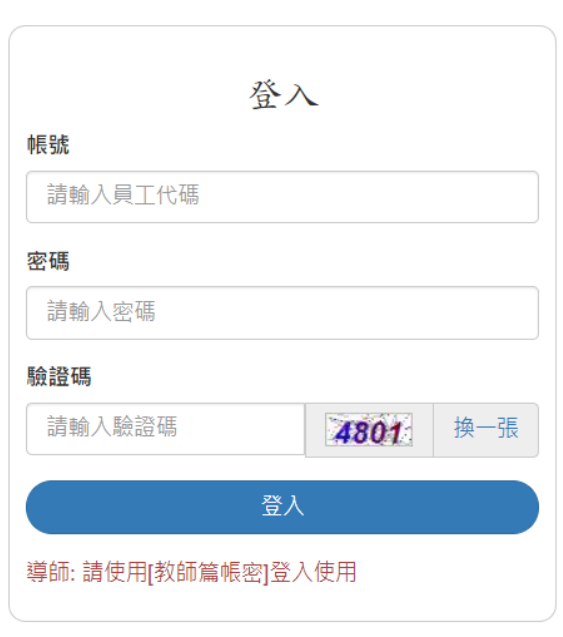

◎ 2021 - 國立勤益科大 奬懲 e 化系統

## 以系主任身分進入系統書面 可使用"待審核"與"審核記錄"功能

獎懲e化系統 導師 → 系主任 →

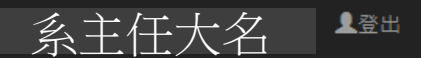

### 學年:109

學年:1

登錄時間: 2020/9/1 上午 10:34:09~2022/2/23 上午 10:34:09

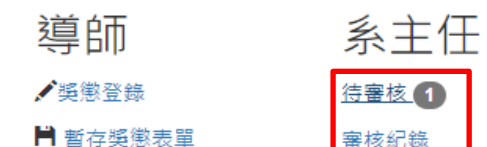

■ 银回獎徽表單

图 已送出獎徽表單

\*奬懲建議申請問題或送件資料有謬誤或需撤單 請洽:

- 日間部: #2324
- 進修部: #7023

\*系統維護:

 $\cdot$  #2403

點選"待審核"->進入下列書面 點選"獎懲明細"下面綠框處,可以看這個班級的獎懲明細 系主任可以選擇: (1)核可送件:請將**紅框**處內□(1A)點選,再點"同意送出"(2A) (2)不核可退件:請點**藍框**處"退回"(1B)功能鍵,即可退件

#### 獎懲e化系統 導師 ▼ 系主任 →

#### ●回到首頁

系主任審核

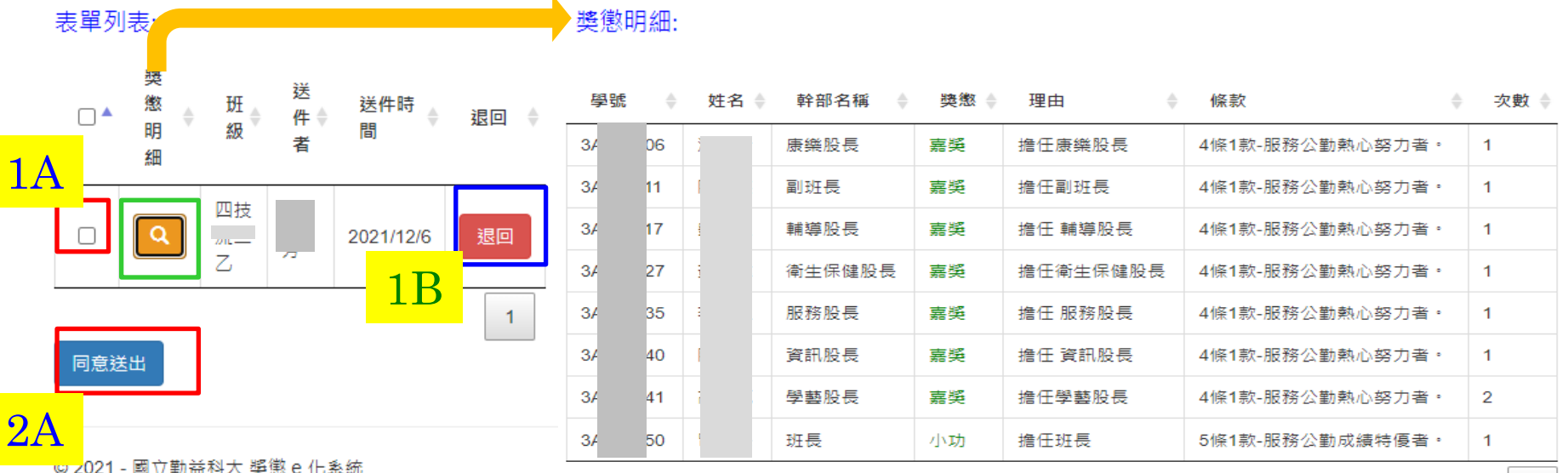

系主任大名

上登出

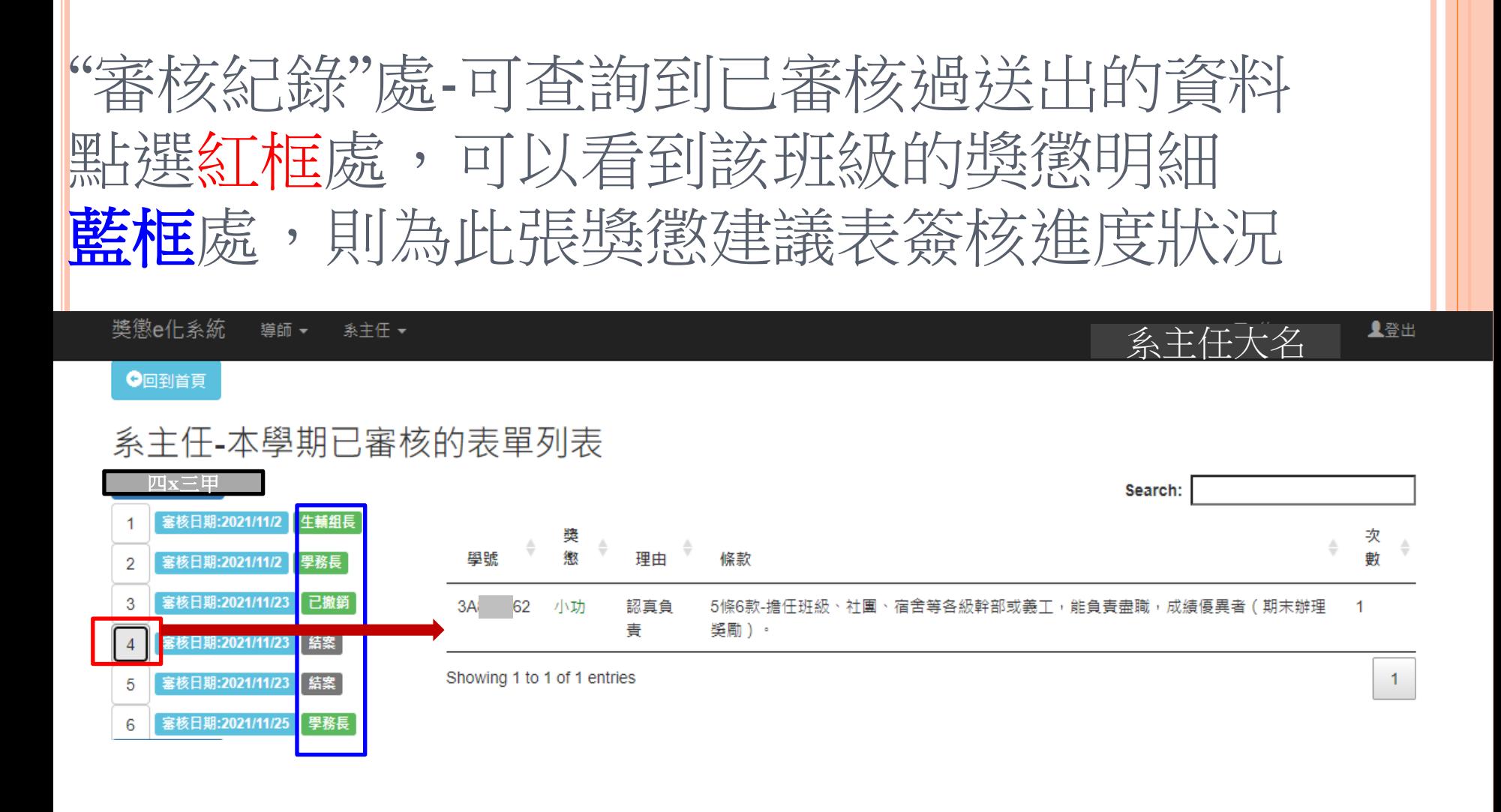

© 2021 - 國立勤益科大 獎懲 e 化系統